# **brother**

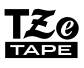

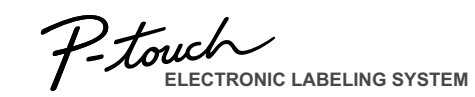

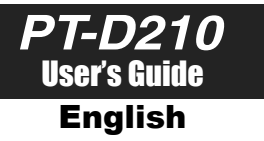

With your new Brother P-touch label maker, you can create a wide variety of custom, self-adhesive labels. This label maker uses Brother "TZe" tapes from 3.5 mm to 12 mm widths. "TZe" tape cassettes are available in many colors and sizes. Visit **www.brother.com** for a complete list of tapes compatible with your machine.

Read this manual carefully before starting and keep the manual in a handy place for future reference.

Printed in China LAH205001

**machine.**

**Cassette** cover

installed, remove them.

#### **GETTING STARTED 1**

# **Power Supply and Tape Cassette**

**1** Print head

<u> Hill Hill Hill Hill Hill</u>

Tape cutter lever

**Open the cassette cover by pressing the above indicated area at the top end of the** 

If a tape cassette is already installed, remove it by pulling it straight up. Also, if batteries are already

• Make sure that the power is turned off when replacing batteries or tape cassettes.

# **Safety Precautions**

Indicates a potentially hazardous situation which, if not avoided, could result in death or serious **WARNING**

*injuries.* 

#### **Follow these guidelines to avoid the risk of fire, burns, injury, electric shocks, rupture, overheating, abnormal odours or smoke.**

- Always use the specified voltage and the suggested AC adapter (AD-24ES) for the P-touch labeler to prevent any damage or failure. • Do not touch the P-touch labeler during a lightning storm.
- Do not use the P-touch labeler/AC adapter in places of high humidity such as bathrooms.
- Do not overload the power cord.
- Do not place heavy objects on, or damage the power cord or plug. Do not forcibly bend or pull the power cord. Always hold the AC adapter when disconnecting from the nower outlet
- Make sure that the plug is fully inserted to the power outlet. Do not use an outlet that is loose.
- Do not allow the P-touch labeler/AC adapter/power plug/batteries to get wet, for example, by handling them with wet hands or spilling beverages on to them. • Since loss of eyesight may result when leaked fluid from batteries gets into your eyes,
- immediately rinse your eyes with a large amount of clean water, and then seek medical attention. • Do not disassemble or modify the P-touch labeler/AC adapter/batteries.
- Do not allow a metal object to contact both the plus and minus ends of a battery. • Do not use sharp objects, such as tweezers or a metallic pen, to change the batteries. • Do not throw the batteries into fire or expose to heat.
- Disconnect the AC adapter and remove batteries immediately and stop using the P-touch labeler if you notice abnormal odor, heat, discoloration, deformation or anything unusual while using or storing it.
- Do not use a damaged or leaking battery as the fluid may get on your hands.
- Do not use a deformed or leaking battery or one whose label is damaged. There is a possibility of generating heat.

#### CAUTION situation which, if not avoided, may result in minor or moderate injuries.

#### **Follow these guidelines to avoid personal injury, liquid leakage, burns or heat.**

- When the P-touch labeler is not being used, store it out of the reach of children. In addition, do not allow children to put the P-touch labeler parts or labels in their mouths. If any object has been swallowed, seek medical attention.
- Do not touch metal parts around the print head immediately after printing. • Do not touch the cutter blade.
- If leaked fluid from batteries gets on your skin or clothes, immediately rinse them with clean water.
- Remove the batteries and disconnect the AC adapter if you do not intend to use the P-touch labeler.
- Do not use a battery other than that specified. Do not use combinations of old and new batteries or combinations of different types, different charging levels, different manufacturers or different models. Do not insert a battery with its plus and minus ends reversed.
- Do not drop or hit the P-touch labeler/AC adapter.
- Do not press on the LCD display.
- Do not put your finger inside the P-touch labeler when you close the cassette cover. • Before using Ni-MH rechargeable batteries, carefully read the instructions for the
- batteries and battery charger, and be sure to use them correctly.
- When using Ni-MH rechargeable batteries, charge the batteries with a specialized battery charger before using the batteries.

# **General Precautions**

• Depending on the location, material, and environmental conditions, the label mav unpeel or become irremovable, the color of the label may change or be transferred to other objects. Before applying the label, check the environmental conditions and the material.

• Do not use the P-touch labeler in any way or for any purpose not described in this guide. Doing so may result in accidents or damage the P-touch labeler. • Use only Brother TZe tapes with the P-touch labeler. Do not use tapes that do not

#### have the **LEG** mark.

• Only use a soft, dry cloth to clean the labeler; never use alcohol or other organic

solvents. • Use a soft, lint free cloth to clean the print head. Never touch the print head directly with your hands.

- Do not put any foreign objects into the tape exit slot. AC adapter connector, battery compartment, etc.
- Do not place the P-touch labeler/batteries/AC adapter in direct sunlight or rain, near heaters or other hot appliances, in any location exposed to extremely high or low temperatures (e.g., on the dashboard or in the back of your car) or high humidity, or in dusty locations.
- In daty research ...
	- Do not try to print if the cassette is empty; it will damage the print head. • Do not pull the tape while printing or feeding; it will damage the tape and the P-touch labeler.
	- Any data stored in memory will be lost due to failure, repair of the P-touch labeler, or if the battery expires.
	- The P-touch labeler is not equipped with a charging feature for rechargeable batteries.
	- Batteries.<br>• The printed text may differ from the text that appears in the LCD.
	- The length of the printed label may differ from the displayed label length. • A protective clear plastic sticker it placed over the display during manufacturing and
	- shipping. This sticker should be removed prior to use. • When power is disconnected for more than three minutes, all text, format settings and any text files stored in the memory will be cleared.

**sure that it snaps into place.**

#### **O** NOTE

- When using optional AC adapter (AD-24ES)
- **1.** Insert the plug on the adapter cord into the AC adapter jack on the top end of the machine.
- **2.** Insert the plug into the nearest standard electrical outlet. For memory back up, we recommend using AAA alkaline batteries (LR03) or Ni-MH batteries (HR03) together when using the AC adapter.

**Insert six new AAA alkaline batteries (LR03) or fully charged Ni-MH batteries 2 3** End of tape

**(HR03), making sure that their poles point in the correct directions. Users of alkaline batteries: Always replace all six batteries at the same time with brand new ones. Users of Ni-MH batteries: Always replace all six batteries at the same time with fully charged ones.**

Toothed Whee

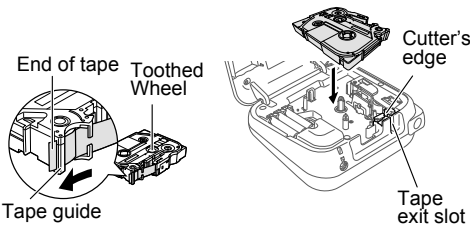

**Insert a tape cassette, making sure that it snaps into place.**

- Make sure that the end of the tape feeds under the tape guides.
- Use only Brother TZe tapes with this machine.

AC adapter jack

**Securely close the cassette cover, making** 

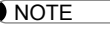

# **LCD Display & Keyboard**

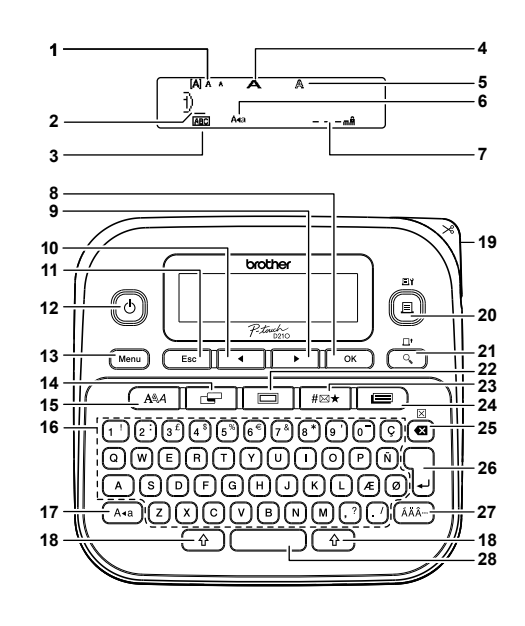

- **1.** Size
- **2.** Cursor
- **3.** Underline/Frame
- **4.** Width
- **5.** Style
- **6.** Caps
- **7.** Label Length If a specific label length **22.** Frame key
- has been selected, a
- also appears.
- **8.** OK key
- **9.** Cursor key : Right (Use **26.** Enter key with Shift key to go to end of the text.) **27.** Accent key **28.** Space key

**15.** Font key **16.** Character key **17.** Caps key **18.** Shift key **19.** Tape cutter lever **20.** Print key **21.** Preview key

**23.** Symbol key **24.** Template Library key **25.** Backspace key

- **10.** Cursor key : Left (Use with Shift key to go to top of the text.)
- **11.** Escape key
- **12.** Power key
- **13.** Menu key
- **14.** Label key
- **O** NOTE • The LCD shows one row of 15 characters; however, the text that you enter can be up to 80 characters in length.
- While selecting the settings, press Space key to go back to the default item.

• Pressing the Preview key displays a generated image of the label, and may differ from the actual label when printed.

Label length shown on LCD may differ slightly from the actual label length when printed.

# **Specifications**

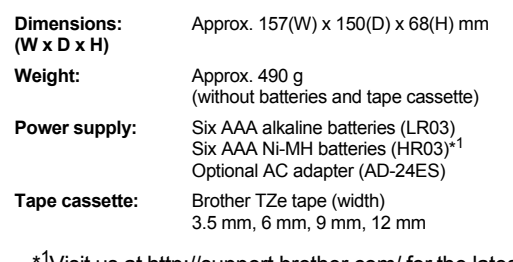

\* 1Visit us at http://support.brother.com/ for the latest information about the recommended batteries.

# **Initial Settings**

**1 Turn on your machine.**

Supply power by using six AAA batteries or the optional AC adapter (AD-24ES), and then

 $pres($ 

**2 Set the language.** The default setting is [English].

> $(Menu)$   $\rightarrow$   $\rightarrow$   $\rightarrow$   $\parallel$   $\rightarrow$   $\parallel$  [Language]  $\rightarrow$ **THEnglish/Español/Français/** Hrvatski/Italiano/Magyar/Nederlands/ Norsk/Polski/Português/Portug. (BR)/ Românã/Slovenski/Slovenský/Suomi/ Svenska/Türkçe/Čeština/Dansk/Deutsch]  $\overline{\phantom{0}}$  ok .

**3 Set the unit of measurement.** The default setting is [inch].

> $(\text{Menu}) \rightarrow \text{I}$   $\blacksquare$   $\blacksquare$   $\bl$ / [inch/mm] .

#### **O** NOTE

- The machine automatically turns off if no keys are pressed within five minutes.
- To cancel any operation, press  $\sqrt{\frac{E_{\text{SC}}}{E_{\text{SC}}}}$
- After pressing  $\boxed{\alpha}$ , "Accepted" will be displayed for approximately 1 second.

# **Contrast**

This function allows you to set the brightness of the LCD display. You can select from five levels of brightness.

The default setting is [0].

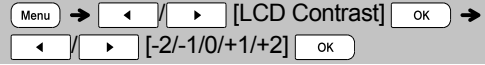

- To change back to default setting, press Space key.
- After pressing  $\boxed{\alpha}$ , "Accepted" will be displayed for approximately 1 second.

# **Accessories**

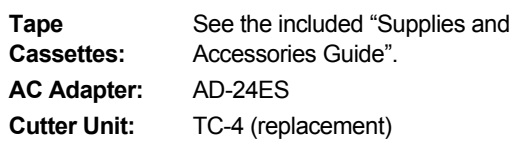

If the cutter blade becomes blunt after repetitive use and the tape cannot be cut cleanly, replace with new cutter unit (stock no. TC-4) by obtaining from an authorized Brother reseller.

#### **Replacing the Cutter Unit**

**1.** Pull out the two sections of the cutter unit (green) in the direction of the arrows shown in the illustration.

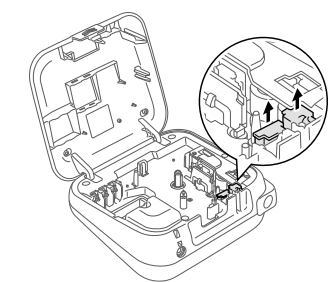

**2.** Install a new cutter unit. Push it in until it snaps into place.

### **WARNING**

Do not touch the cutter blade directly with your fingers.

#### **BASIC USAGE 2**

# **Entering Text**

# **Switching Upper Case/Lower Case**

 $(A + a)$ Upper case ( $\frac{(\lambda_{\text{eq}})}{\sqrt{\frac{N_A \lambda_{\text{eq}}}{\lambda_{\text{p}}}}}\$  CHE)<br>  $\sqrt{\frac{N_A \lambda_{\text{eq}}}{\lambda_{\text{p}}}}$  ( $\sqrt{\frac{N_A \lambda_{\text{eq}}}{\lambda_{\text{p}}}}$  ( $\frac{N_A \lambda_{\text{eq}}}{\lambda_{\text{p}}}\$  $\frac{1}{2}$ abcde Caps Caps

# **Creating Two-Line Labels**

Move the cursor to where you want to start the next line and press  $\bigcup$ . Use either 9 mm or 12 mm wide tape for two line printing.

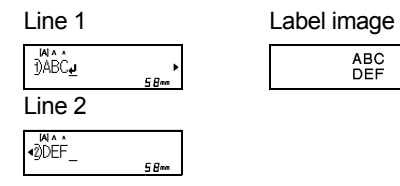

### **O** NOTE

• The return symbol  $\omega$ ) will be displayed when the Enter key is pressed.

# **Entering Tabs**

 $(\overline{\text{Menu}})$   $\rightarrow$   $\overline{\text{I}}$   $\rightarrow$   $\overline{\text{I}}$   $\overline{\text{I}}$ 

- $\cdot$  A  $\blacksquare$  will appear on the screen when a tab is inserted into the text.
- The maximum number of tabs for a label is 80 without text. If you enter 1 letter, you can set 79 tabs.

# **Changing Tab Length**

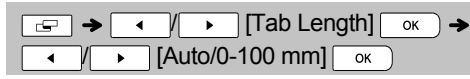

- To change setting back to default, press Space key. The default setting is [Auto].
- After pressing  $\boxed{\alpha}$ , "Accepted" will be displayed for approximately 1 second.

**Entering Accented Characters**

 $\boxed{A} - \boxed{Z} \Rightarrow \boxed{(\lambda \lambda A^{-1})} \Rightarrow \boxed{(\lambda \lambda A^{-1})} / \boxed{1} \rightarrow \boxed{1}$  $\overline{X}$ 

- Refer to the table of accented characters included in this insertion sheet.
- To cancel operations, press  $\sqrt{\frac{E_{SC}}{E_{SC}}}$
- The order of accented characters differs by the selected LCD language.

# **Changing Label Length**

 $\boxed{\cdot}$   $\rightarrow$   $\boxed{\cdot}$   $\boxed{\cdot}$  [Label Length]  $\boxed{\circ}$   $\leftarrow$ / [Auto/30-300 mm]

### **O** NOTE

- After the label is printed, cut along the printed dots (:) with scissors so that the label length matches what is shown on the LCD.
- If a specific label length has been selected, a also appears in the LCD.
- By pressing Space key, [Auto] will be displayed. • To change setting back to default, press Space
- key.
- After pressing  $\boxed{\alpha}$ , "Accepted" will be displayed for approximately 1 second.

### **To Clear**

By pressing  $\left(\overline{\bullet}\right)$ , the letters will be deleted one by one.

To delete all text and settings :

 $\overline{\theta}$  +  $\overline{\omega}$   $\rightarrow$   $\overline{\theta}$  +  $\sqrt{$  + Text&Format]

To delete text only :

### $\boxed{0}$  +  $\boxed{0}$   $\rightarrow$   $\boxed{1}$   $\boxed{1}$   $\boxed{1}$   $\boxed{1}$   $\boxed{1}$   $\boxed{1}$   $\boxed{0}$   $\boxed{0}$

**O**NOTE

• You can also delete all text and settings or text only by pressing

 $(\overline{Menu}) \rightarrow \overline{(\overline{A} \cup \overline{B})}$   $[\text{Clear}] \rightarrow \overline{(\overline{A} \cup \overline{C})}$ 

**TALK THEXT ATTEXT ONLY TEXT ONLY** THE TEXT ONLY THE TEXT ONLY THE TEXT ONLY • After pressing  $\boxed{\alpha}$ , "Accepted" will be displayed for approximately 1 second.

# **Printing Labels**

# **Preview**

You can preview the text before printing.

# $\overline{Q}$

- Pressing the Preview key displays a generated image of the label, and may differ from the actual label when printed.
- When the LCD cannot display all the text at once, press  $\sqrt{1 + x}$  to display the hidden text.

• Press  $\sqrt{(x-1)^2}$  /  $\sqrt{(x-1)^2}$  to leave the preview mode.

**Feeding (Tape Feed)**

# $\sqrt{4}$  +  $\sqrt{9}$

- This function will feed approximately 25 mm of blank tape.
- **Printing**

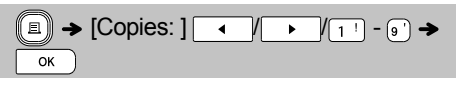

- If you need only 1 copy of the label, press  $\sqrt{\alpha}$ without selecting the number of copies.
- You can print up to 9 copies of each label. • The number of copies can also be specified by
- pressing a number key.
- To cut the label, push in the tape cutter lever on the upper-right corner of the machine after the message "Please Cut" is displayed. "Please Cut" is displayed on the screen for 2 seconds.
- To prevent damage to the tape, do not touch the cutter lever while the message "Please Wait" is displayed.
- To remove the backing, fold the label lengthwise with the text facing inward, to expose the inside edges of the backing. Peel off the backing one piece at a time and apply.

 $\blacktriangleright$  Using Print Options ( $\widehat{A}$  +  $\widehat{A}$ ) **[Numbering]**

You can print a series of up to 9 labels at a time using auto-numbering. Using this feature you can automatically increase a selected number by 1 after each label is printed. The numbers of labels you can print at one time are dependant upon the initial number.

**Example:**To print copies of a label containing a serial number (0123, 0124 and 0125)

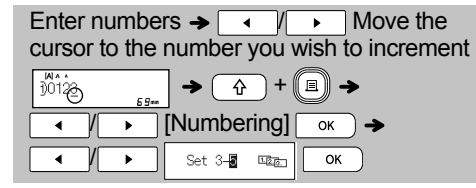

• Select the highest number you wish to be printed when setting the number.

### **[Mirror]**

**Example:**If you want to Mirror Print "J.SMITH", follow the instructions below after entering "J.SMITH".

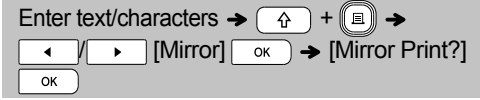

# **J.SMITH**

• Use clear tape in [Mirror], so the labels can be read correctly from the opposite side when attached on glass, windows or other transparent surfaces.

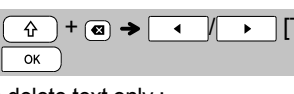

# **Printing Labels (continued)**

### ▶ Setting Margin ( $\boxed{=}$ )

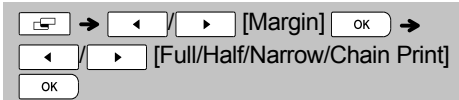

### **[Full]/[Half]/[Narrow]**

For leaving equal margins on both sides of the text.

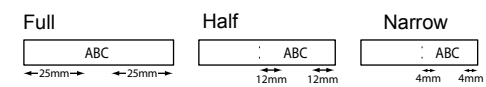

### **[Chain Print]**

Use this setting when printing several labels with minimum margins.

- **1.** Enter text.
- **2.** Press  $\left(\blacksquare\right)$ , then [Copies: ] appears.
- **3.** Press  $\sqrt{4}$  /  $\sqrt{ }$  or enter number with number keys to select the number of copies.
- **4.** Press . Printing will start, and then the message "Feed OK?" appears.
- **5.** Press to enter more text.
- **6.** Clear the text, enter the text for the next label, and then press  $\left(\begin{matrix}\n\blacksquare\n\end{matrix}\right)$
- **7.** When the message "Feed OK?" appears after the last label is printed, press  $\sqrt{\alpha}$ .
- 8. After the tape is fed, press the cutter lever to cut off the chain of labels.

### **O** NOTE

- When [Chain Print] is set, feed the tape before using the cutter otherwise a part of the text may be cut off.
- When [Half] or [Narrow] is set, displayed label length is the length from the printed dots  $( \cdot )$  to the end of the label. Cut along the printed dots (:) with scissors.

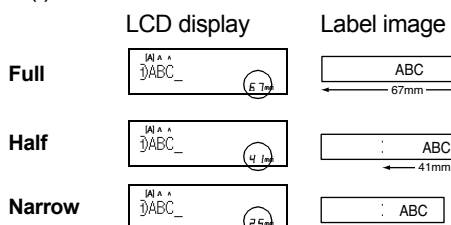

- To print more than 1 copy of a label with minimum margin, set the margin to [Narrow]. 25mm
- Do not pull the tape since this may damage the tape cassette.
- After pressing  $\boxed{\alpha}$ , "Accepted" will be displayed for approximately 1 second.

# **Saving Label Files**

You can save up to 30 labels and recall them for printing at a later date. A maximum of 80 characters can be saved per file, a maximum of 2400 characters can be saved in total memory. You can also edit and overwrite the stored labels.

**Save**

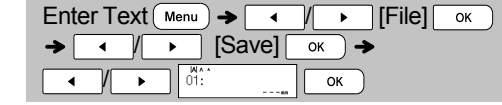

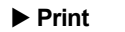

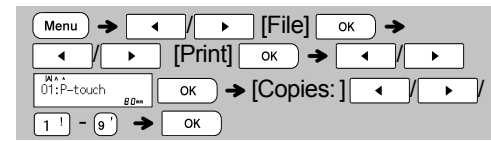

**Open**

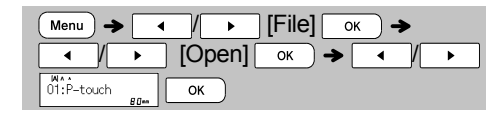

#### **O**NOTE

- If you try to store a label when there is already a label stored to that number, a message "Overwrite OK?" will appear. Press  $\overline{\phantom{a}}$  ok  $\overline{\phantom{a}}$  to save your new label. Press  $\sqrt{\epsilon_{\rm sc}}$  to cancel.
- You must type text before starting the save function.
- After pressing  $\sqrt{\alpha}$ , "Accepted" will be displayed for approximately 1 second.

#### **USING TEMPLATES 3**

# **Text Label**

This function allows you to create various labels using the built-in templates. Refer to the Text Label templates table included in this insertion sheet.

### $\blacktriangleright$  Example 1:  $\mathbf{\hat{x}} \mathbf{\hat{x}} \mathbf{\hat{x}} \mathbf{\hat{x}}$ **Tremplate that includes one**

repeated graphic]

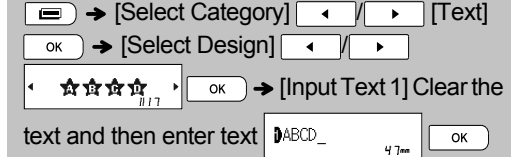

# text and then enter text | DABCD

### $\rightarrow$  [Print]  $\overline{\phantom{0}}$  ok

• There are three additional Text Label templates that allow you to use two different fonts on one label. The procedure is similar to the steps in Example 1; however, you will be prompted to enter [Input Text 2].

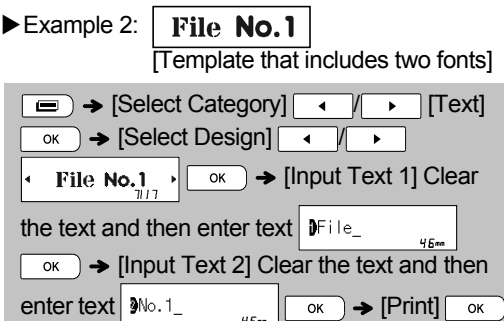

Example 3: 紫 To Name *1* 

**Tremplate that includes two fonts** and a frame]

• The procedure is similar to the steps in Example 2. Please see proceedure under Example 2.

Example 4: **Bill White Tremplate that includes two fonts on** two lines]

• The procedure is similar to the steps in Example 2. Please see proceedure under Example 2.

# **Pattern Label**

This function allows you to create unique labels by using built-in templates. Refer to the Pattern Label templates table included in this insertion sheet. You cannot enter text when using Pattern Label templates. Example: **Example:** 

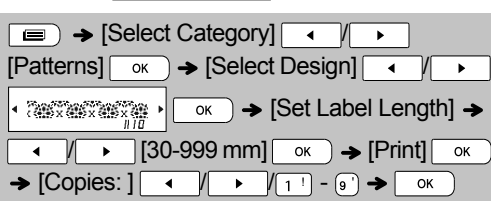

#### **A** NOTE **For Text Label Templates**

- You cannot set label length when printing Text Label templates.
- To clear the text, move the cursor to the right side where you wish to clear and then press  $\boxed{\bullet}$ .
- To clear all text, press  $\widehat{A}$  and  $\widehat{a}$ , then "All Clear" appears. Press  $\boxed{\alpha}$  to clear. Press  $\overline{\phantom{a}}$  to cancel.
- You are able to preview labels by pressing the Preview key when [Print] is displayed on the LCD display.
- You cannot use the copy print function when using Text Label templates.

### **For Pattern Label Templates**

- Press Space key to return to the initial setting for "Label Length" mode. The initial setting is [100 mm].
- You cannot use preview feature when using Pattern Label templates.

### **For Text Label and Pattern Label Templates**

- These templates are only available when using 12 mm wide tape cassettes.
- The templates cannot be edited.
- To exit templates and return to the text input screen, do one of following:

a) Press  $\sqrt{\phantom{a}}$  Esc

- b) Press / to select [Quit], and then  $pres \nightharpoonup K$  when "Print" appears.
- You cannot save labels created using templates to memory.
- When you access Text Label or Pattern Label templates, your most recently printed Text Label or Pattern Label template label length will be recalled.
- "Please Cut" is displayed on the screen for 2 seconds after pressing  $\sim$  when "Print" appears.

#### **FORMATTING KEYS 4**

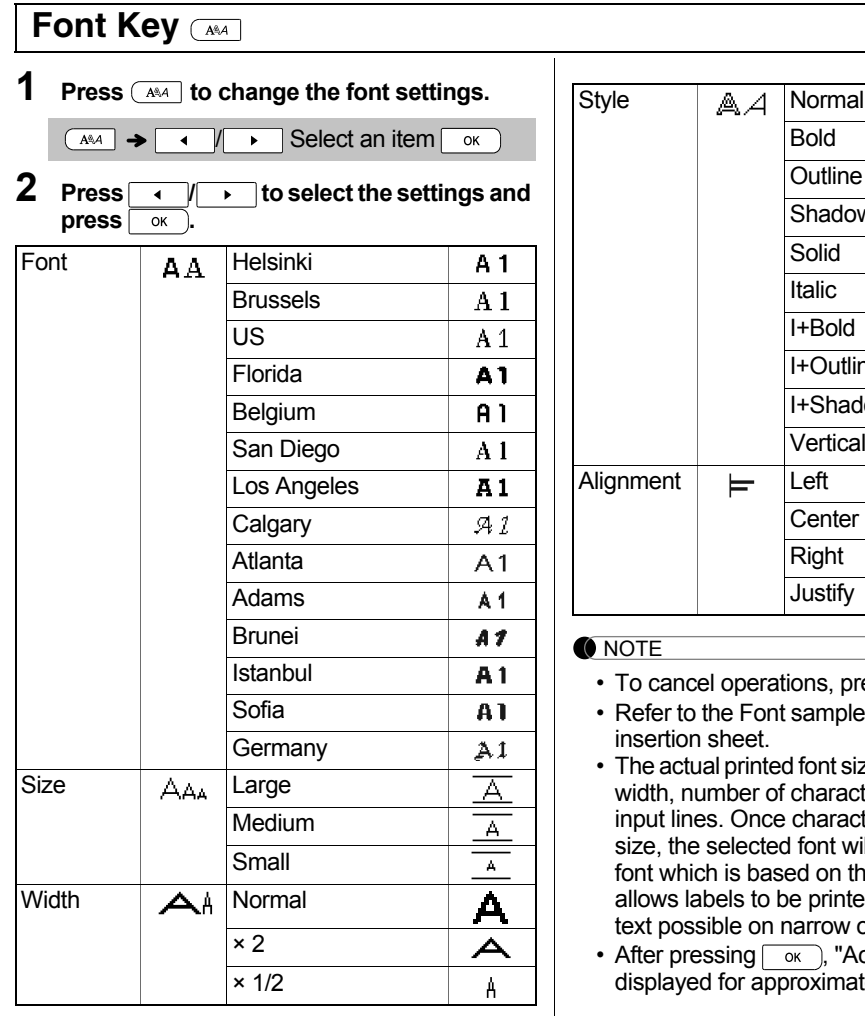

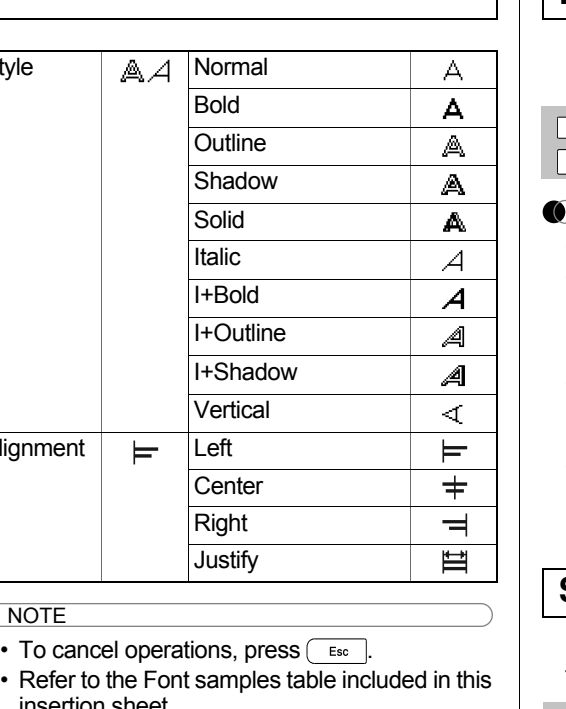

- 
- Refer to the Font samples table included in this
- ont size depends on the tape naracters and number of haracters reach a minimum ont will default to a custom on the Helsinki style. This printed using the smallest trow or multi-line labels.
- ), "Accepted" will be  $\overline{\alpha}$ imately 1 second.

# **Frame Key**

Press  $\boxed{\Box}$  to select the frame design. Refer to the Frame designs table included in this insertion sheet.

 / / - Select a frame  $\overline{OK}$ 

#### NOTE

- To cancel operations, press  $\begin{array}{|c|c|} \hline \texttt{f} & \texttt{f} & \texttt{f} & \texttt{f} \end{array}$
- If the message  $\frac{1}{2}$  appears on the right side of the display when selecting a frame, it means that frame is only available when using 12 mm wide tape cassettes.
- You can select the frame design by pressing a number key of the Frame designs table included in this insertion sheet.
- After pressing  $\boxed{\alpha}$ , "Accepted" will be displayed for approximately 1 second.

# **Symbol Key**

Press  $\sqrt{\frac{H\omega}{H}}$  to select various symbols. Refer to the table of symbols included in this insertion sheet.

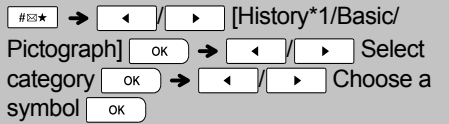

#### **O** NOTE

- To cancel operations, press  $\sqrt{\phantom{a}^{\text{esc}}}$ .
- \*1 Once you select symbols, up to 7 recently used symbols are added to History.
- If you choose History, you cannot select the category.
- You can also select from basic and pictograph categories by pressing the shortcut keys included in this insertion sheet.

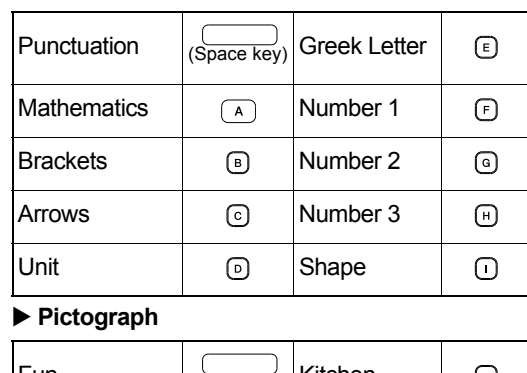

**Basic** 

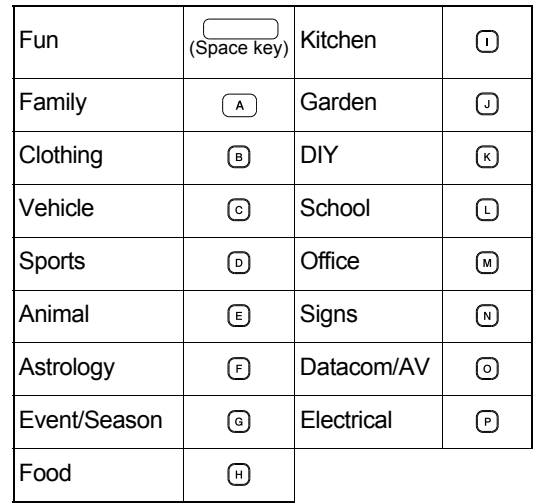

#### **HELPFUL HINTS 5**

# **Short Cut**

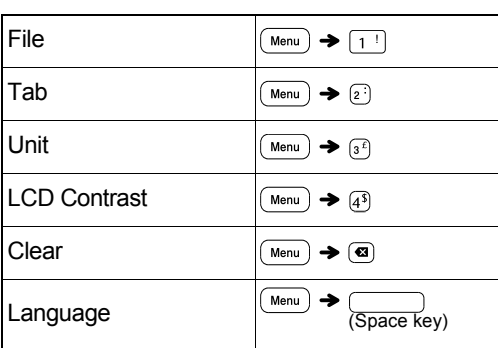

# **Helpful Tips**

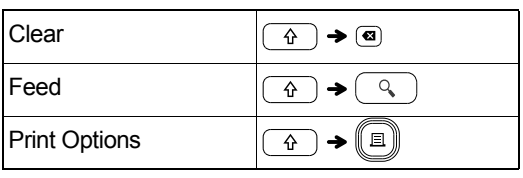

# **Resetting the P-touch**

You can reset the P-touch labeler when you want to initialize the settings, or in the event it not working properly. All text, settings and stored files are cleared.

- **1 Turn off the P-touch labeler, hold down a** and **R** and then press **b** to turn the **P-touch labeler back on.**
- **2 First release the power button, and then release**  $\boxed{\uparrow}$  and  $\boxed{\mathbb{R}}$ . The P-touch labeler turns on with the internal memory reset.

**A** CAUTION

USING A COMBINATION OF DIFFERENT BATTERIES (SUCH AS Ni-MH AND ALKALINE), MAY RESULT IN AN EXPLOSION. DISPOSE OF USED BATTERIES ACCORDING TO THE INSTRUCTIONS.

# **O** NOTE

#### **Battery Recommendations**

- Remove the batteries if you do not intend to use the P-touch labeler for an extended period of time.
- Dispose of the batteries at an appropriate collection point, not in the general waste stream. In addition, be sure to observe all applicable federal, state, and local regulations.
- When storing or discarding the batteries, wrap it (for example with cellophane tape), to prevent it from short-circuiting. (Refer to the picture on the lower right)

(Battery insulation example)

1. Cellophane tape 2. Alkaline or Ni-MH battery

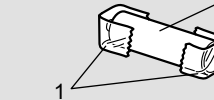

2

**Awesome support comes standard with us.**

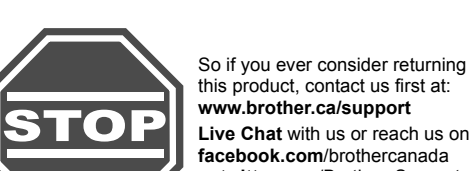

this product, contact us first at: **www.brother.ca/support Live Chat** with us or reach us on **facebook.com**/brothercanada or **twitter.com**/Brother\_Support

Contact Information Website: www.brother.ca

# **Troubleshooting**

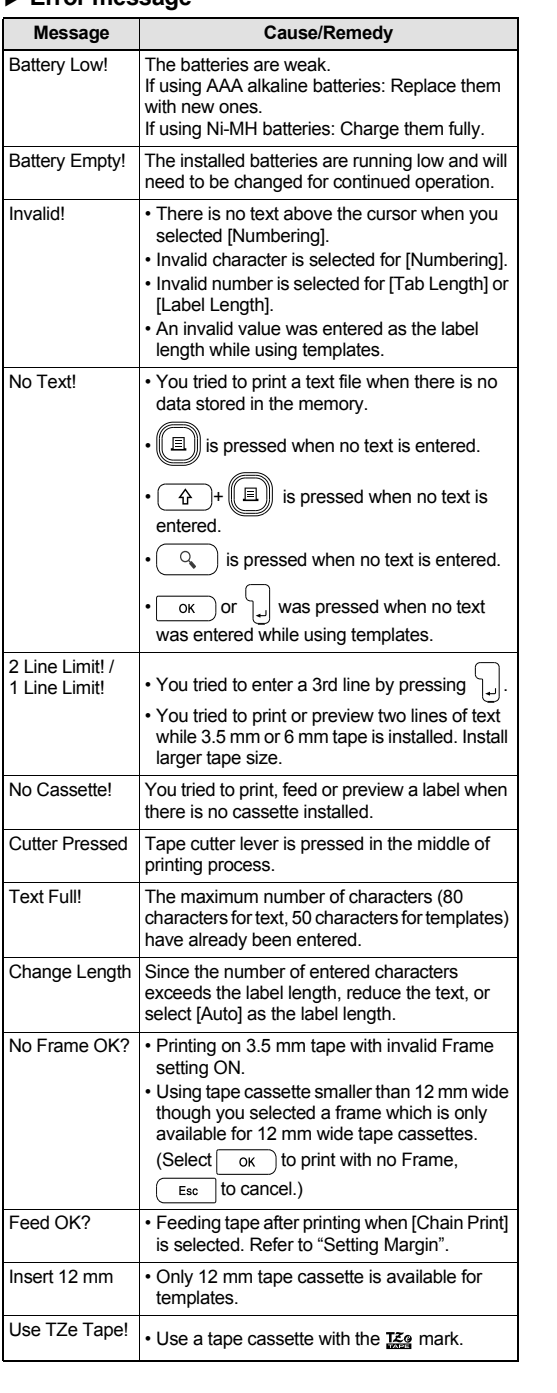

#### **Error message What to do when...**

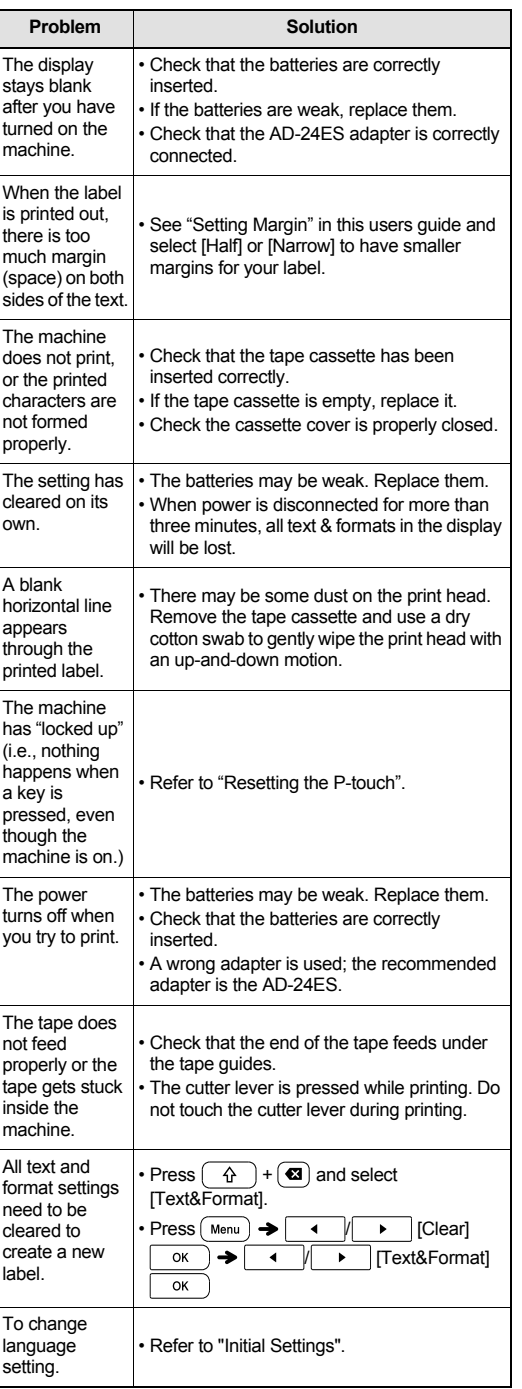

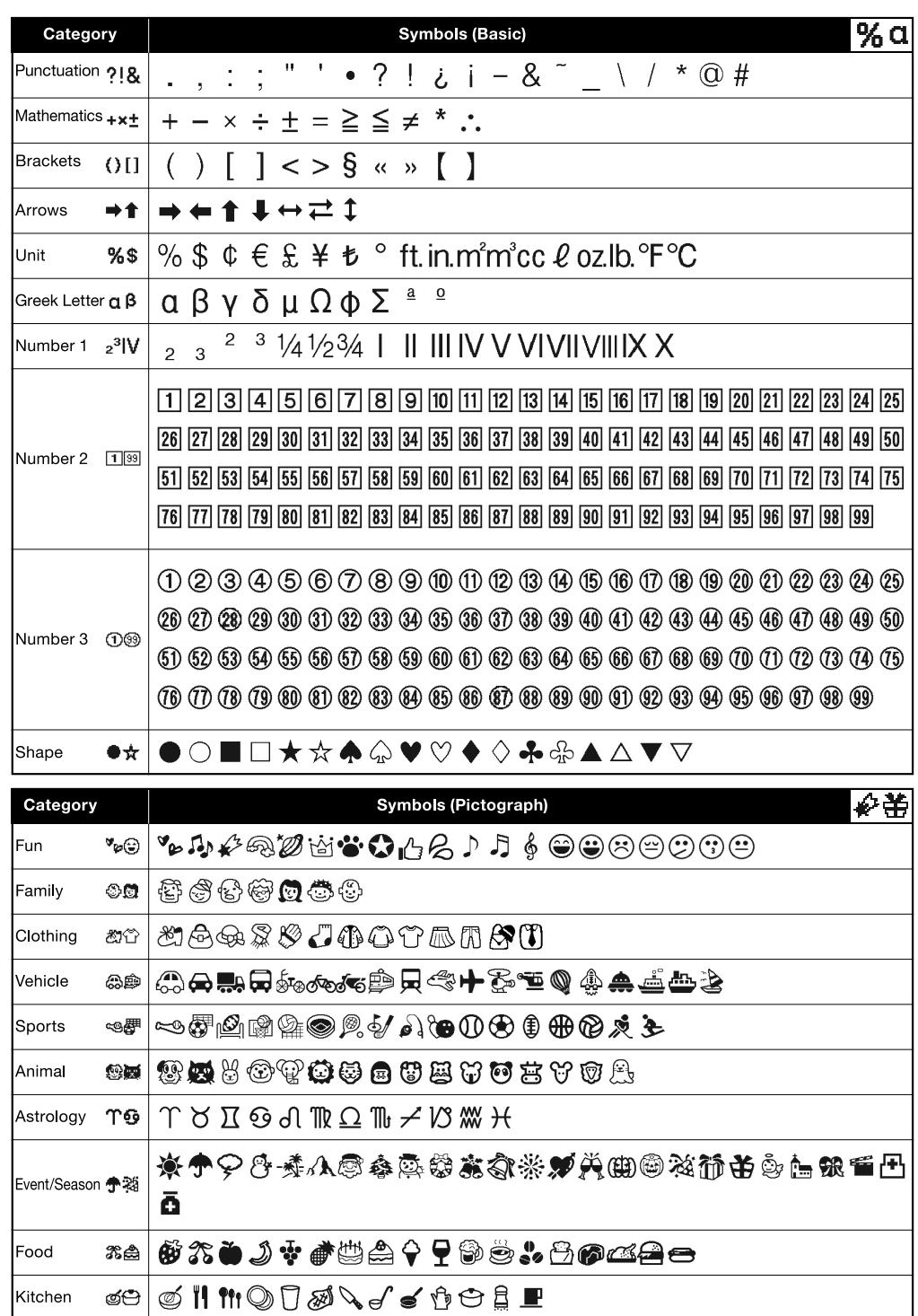

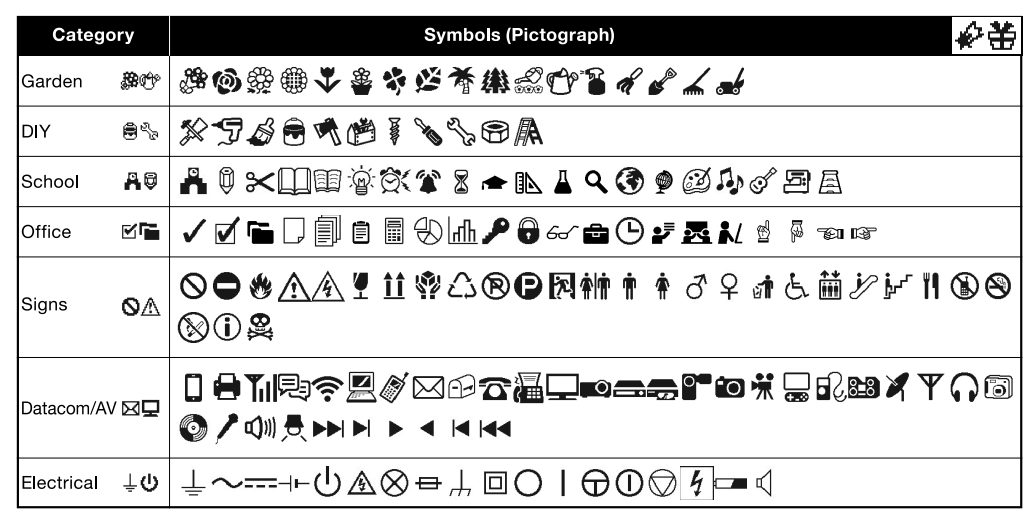

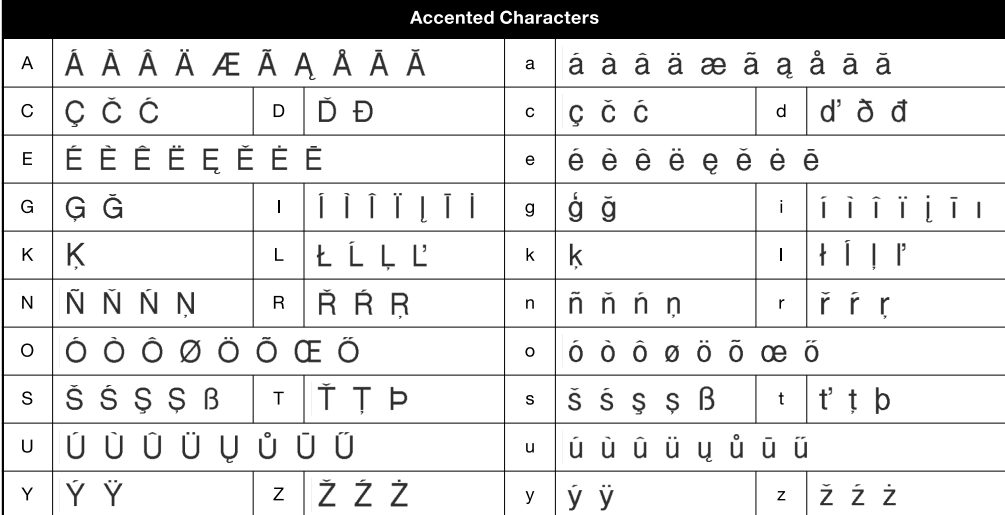

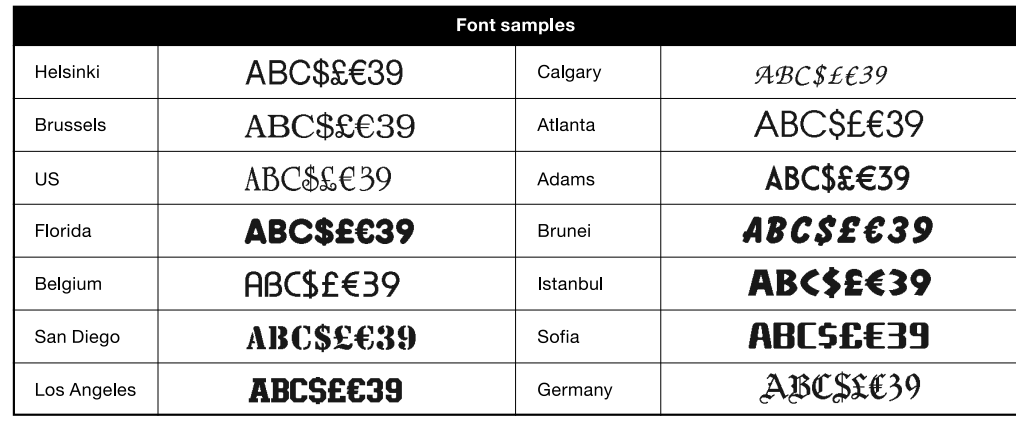

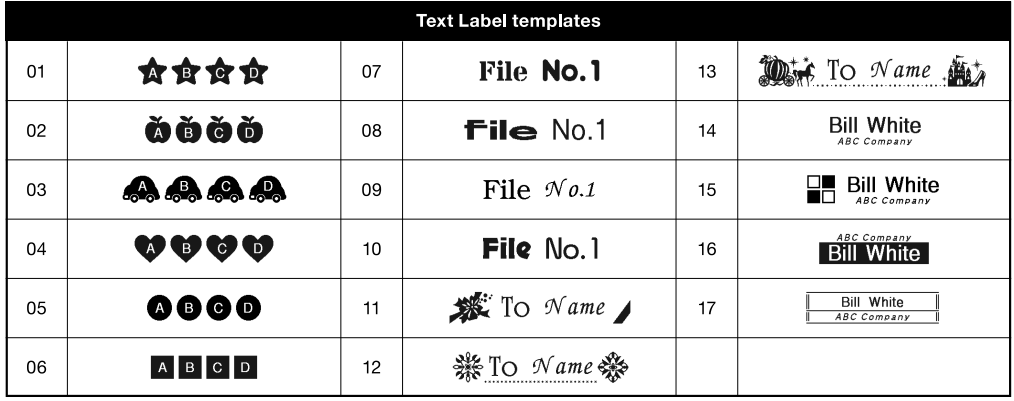

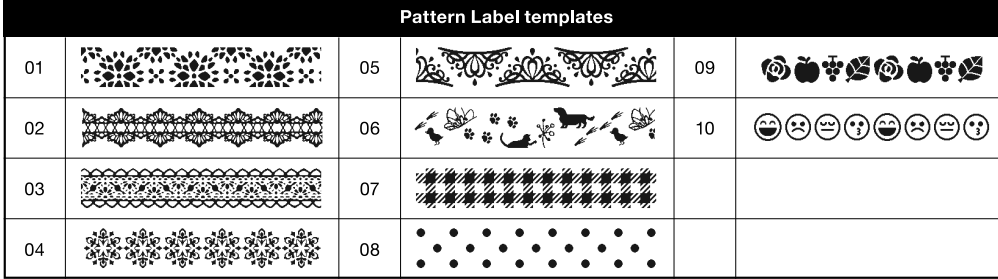

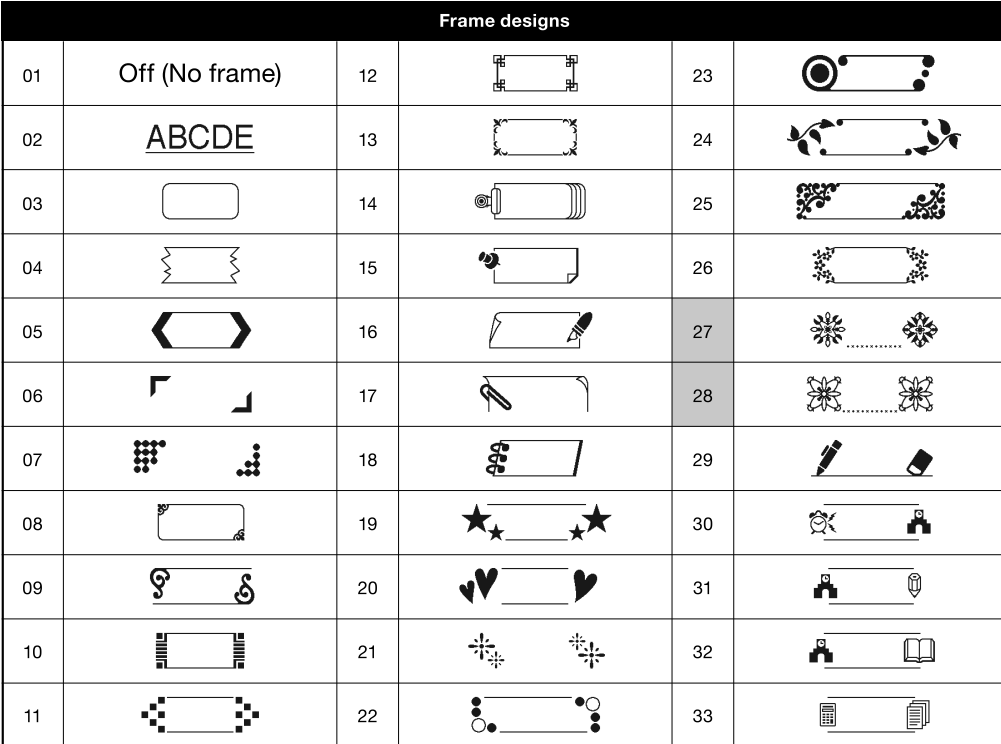

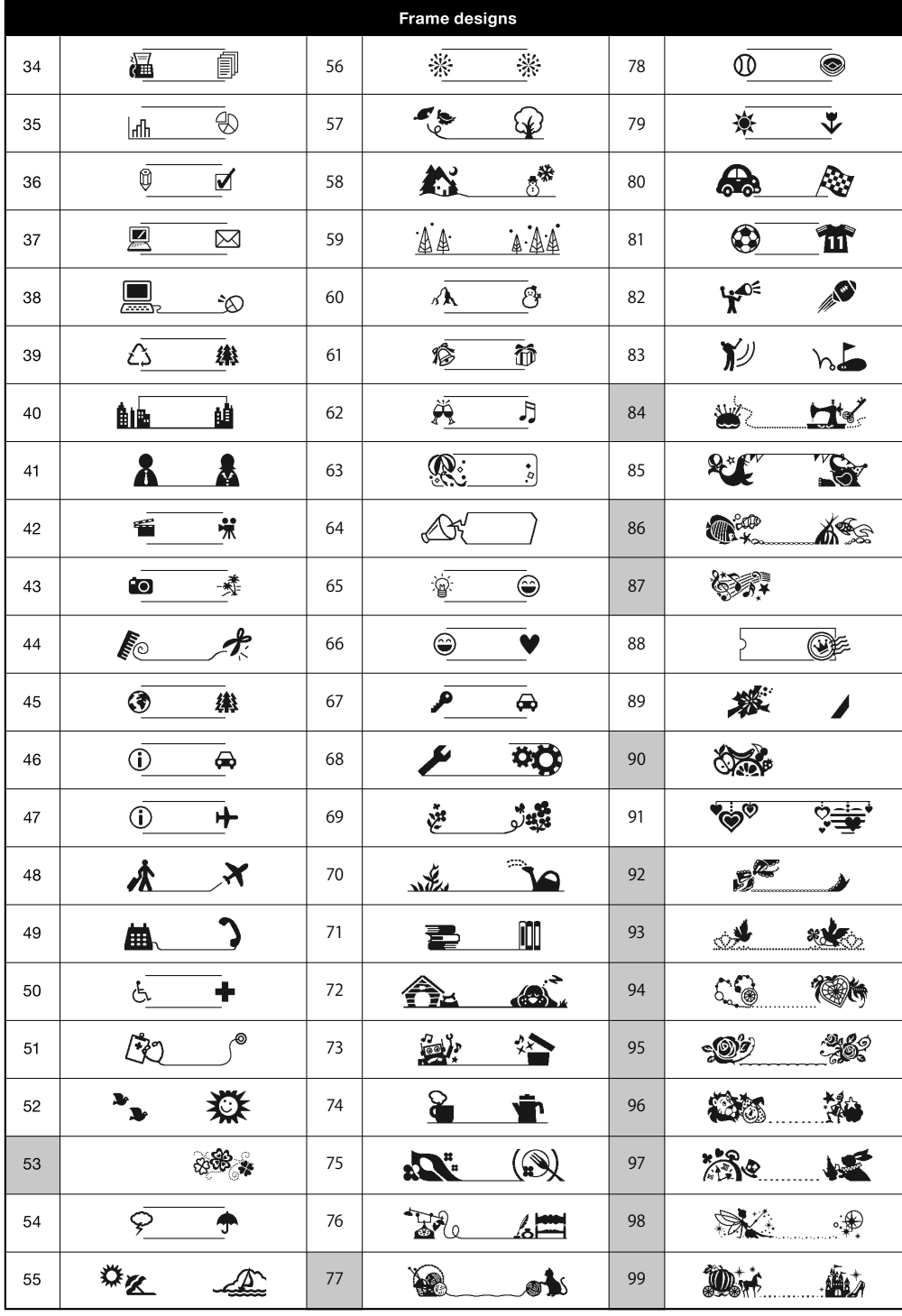

\* Images are for illustrative purposes only.

\* Frames with highlighted numbers are only available when using 12 mm wide tape cassettes.